## **9.2 Adjusting Absence Balance**

**Purpose**: Use this document as a reference for how to correct or reverse leave balances in ctcLink. After Absence Management on-cycle process finalization, you can see all changes you have made in the absence balance.

**Audience**: Leave Administrator.

You must have at least one of these local college managed security roles:

- ZZ Abs Events and Adjs
- 77 SS ABS Administration

If you need assistance with the above security roles, please contact your local college supervisor or IT Admin to request role access.

## **Navigation: NavBar > Navigator > Global Payroll & Absence Mgmt > Payee Data > Adjust Balances > Absences**

- 1. The **Absences** search page displays.
- 2. Enter the **Search Criteria**. (\*At the least, Empl ID the more valid values added to criteria the more the search results are narrowed).

**NOTE:** Pay Group field in the search criteria box refers to the Global Payroll/ABS Pay Group.

3. Select the **Search** button.

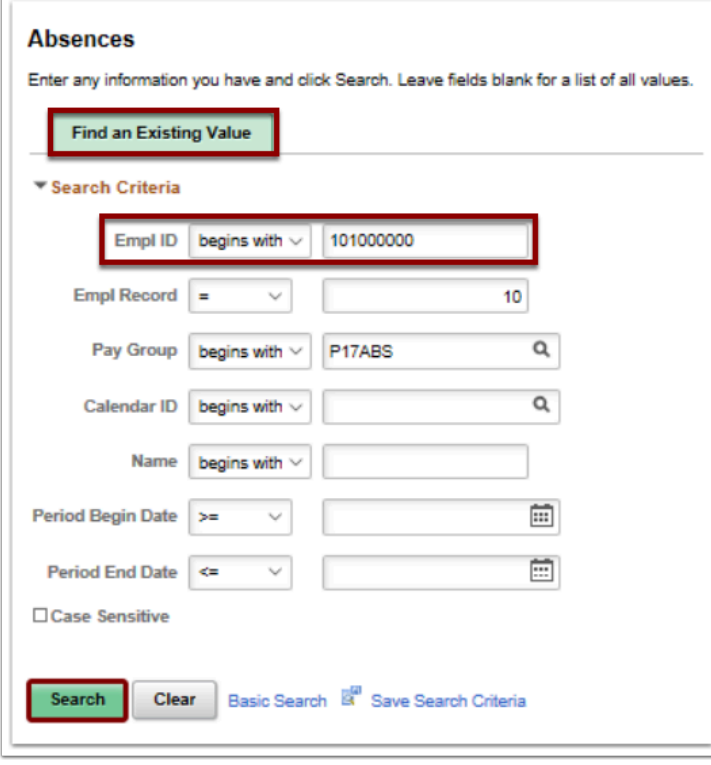

- 4. The **Search Results** display.
- 5. Select the adjustment Month Calendar ID. (It must have been within the past 90 days and it should be **ENT** calendar).
- 6. View the current balances in the **Results by Calendar Group Page** To create adjustment entries against the finalized absence calendar.
- 7. After identifying which balances need to have adjusted, lookup the **Element Name** and select applicable Leave Type.

*Refer to the image below for a listing of element names.* 

- 8. The **Description** name will populate once the Element Name is identified.
- 9. Enter the adjustment hours in the **Balance Adjustment** field.
- 10. Enter the **Begin Date.**
- 11. Enter the **End Date**.

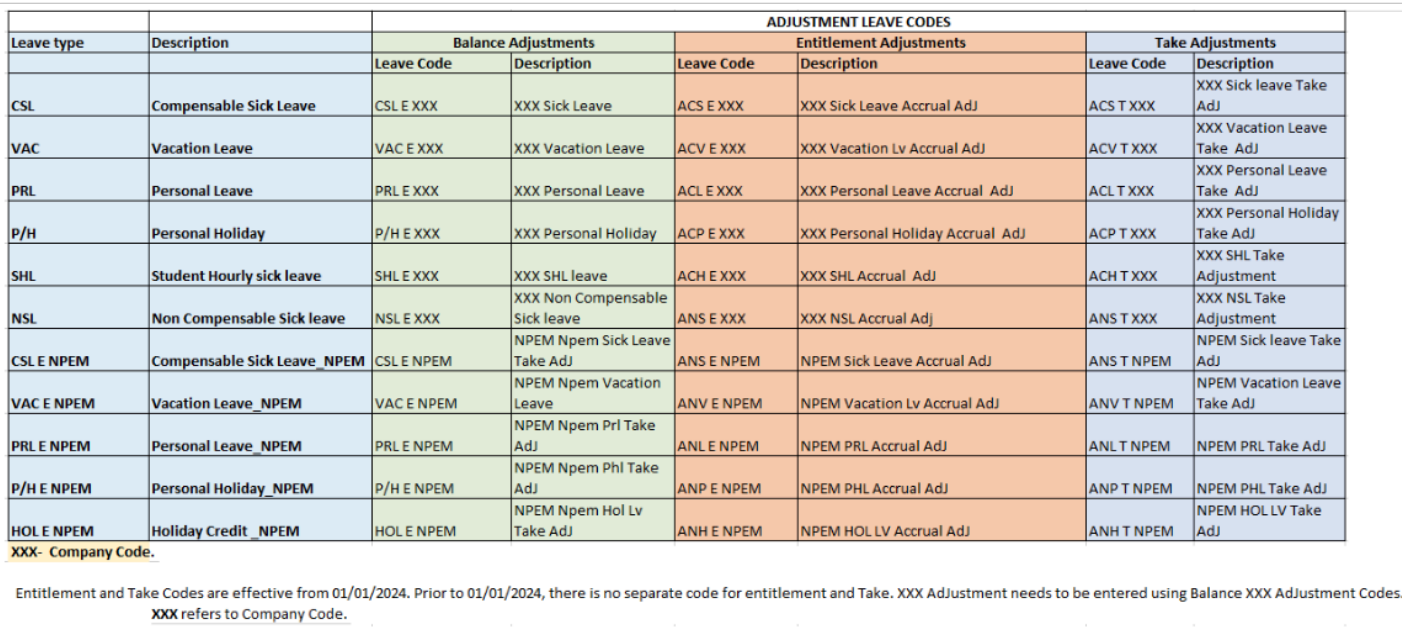

For Terminated Employees- **End Date should be the Employee's last working day**.

- 12. Repeat process if needed by selecting the **[+]** Add a New Row icon.
- 13. Select the **Save** button.

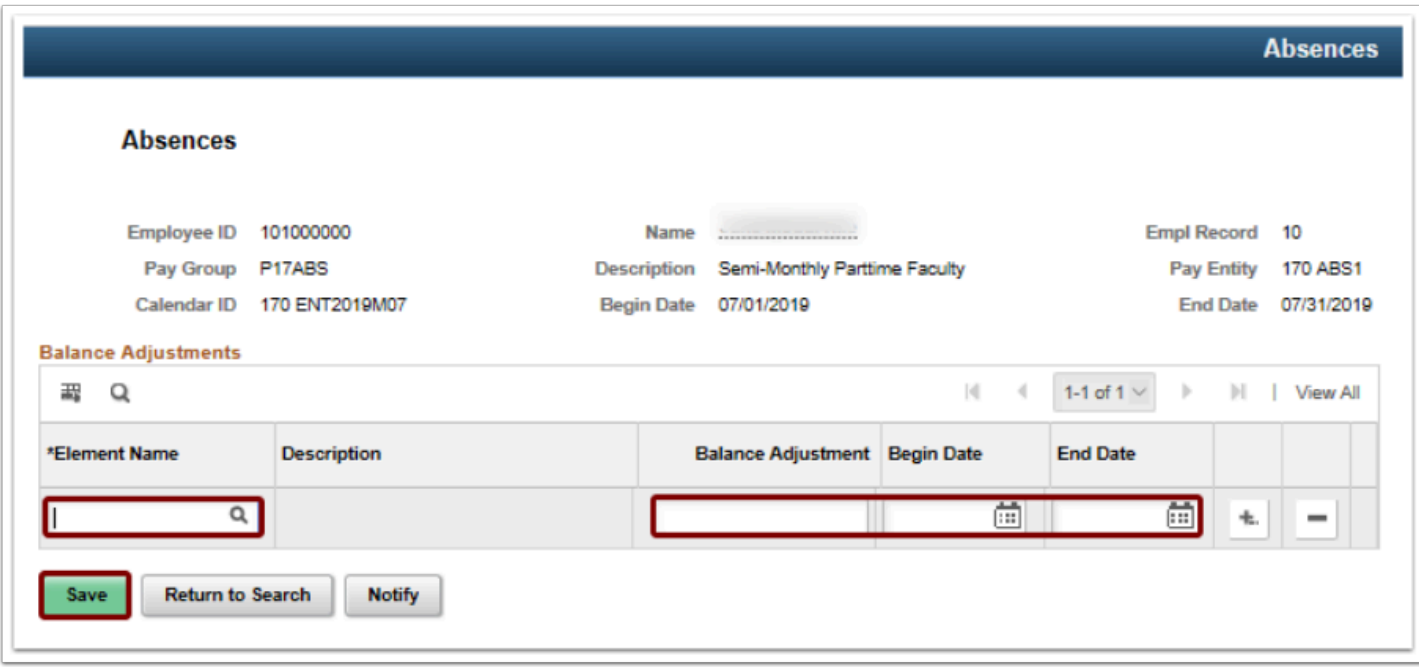

14. The process to adjust the balances is now complete.

 **Absence Adjustment will update to the employee leave balance after the absence processing.**